#### [review](https://www.amateurfunk-sulingen.de/wiki/doku.php?id=tag:review&do=showtag&tag=review) [german](https://www.amateurfunk-sulingen.de/wiki/doku.php?id=tag:german&do=showtag&tag=german)

# **UHSDR Firmware**

Es gibt 2 Standard Methoden, um neue Firmware auf den OVI40 UI mithilfe des bereits installierten UHSDR boot loaders zu laden:

- DfuSe Tool
- USB Stick

Außerdem kann die Firmware direkt - ohne boot loader - mithilfe des ST-Link/V2 Debug Adapters aufgespielt werden

## **DfuSe Firmware upgrade**

### **Vorbedingungen**

- Neueste fw-40SDR.dfu Firmware herunterladen von [hier](https://www.amateurfunk-sulingen.de/uhsdr/bootloader-latest/OVI40/).
- ST-Micro DeFuse Tool auf PC installieren: <http://www.st.com/en/development-tools/stsw-stm32080.html>
- PC und OVI40 UI via USB verbinden, dazu ein USB-nach-MiniUSB Kabel verwenden. Auf dem OVI40 UI die MiniUSB Buchse nehmen!
- ST-Micro DFuse SW installiert und gestartet, USB Treiber installiert, OVI40 UI wird von DfuSe Tool erkannt

#### **Arbeitsschritte**

- Taste "band +" drücken und gedrückt halten
- +5V an OVI40 UI anlegen (JP1 pin 28)
- "band  $+$ " gedrückt halten bis Text "DFU upgrade mode" auf LCD erscheint. Jetzt "band  $+$ " loslassen
- DfuSe Tool nutzen um Firmware auf MCU zu schreiben. Den "Choose" knop nutzen, der im Bild rot eingekreist ist! Dann Firmware Datei auswählen (.dfu), dann "verify after upgrade", dann "upload", dann "quit".

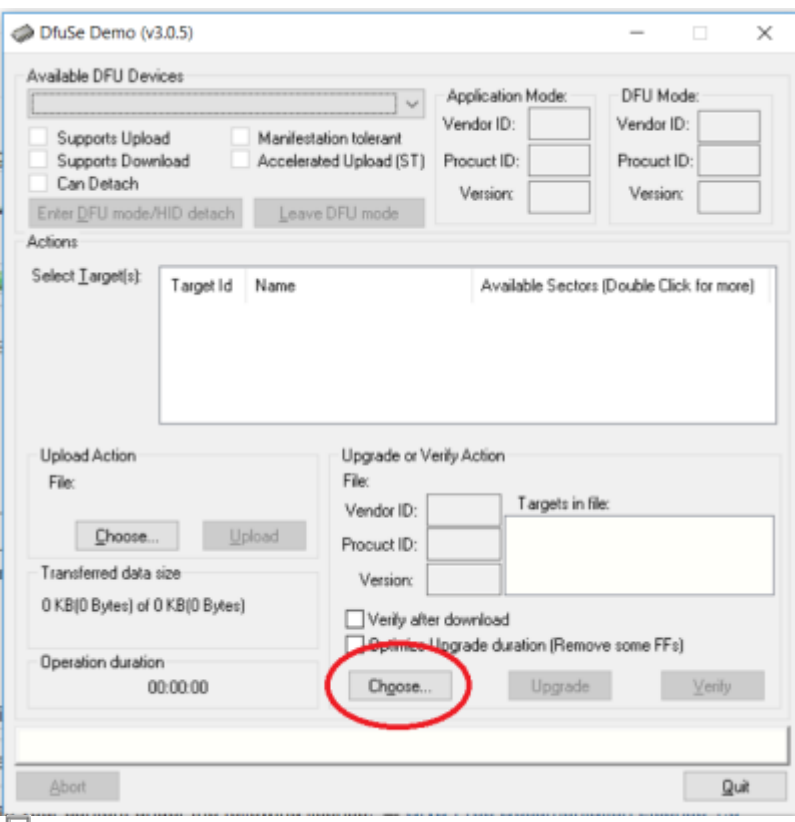

# 리<br>DfuSe Tool

- OVI40 UI reboot
- Firmware auf Funktion testen

#### **Weiterführende Doks**

#### [ST-Micro DFuse Tool Beschreibung](https://www.amateurfunk-sulingen.de/wiki/lib/exe/fetch.php?media=uhsdr:en.cd00155676.pdf)

## **USB Stick Firmware Upgrade**

#### **Vorraussetzungen**

- Neuste fw-40SDR.bin Firmware herunterladen von [hier](https://www.amateurfunk-sulingen.de/uhsdr/bootloader-latest/OVI40/).
- USB-Stick mit FAT oder FAT32 formatieren.
- fw-40SDR.bin Datei auf Stick kopieren. Sicherstellen, daß die Datei kopiert wurde und nicht nur ein Link!
- Neuerer UHSDR bootloader auf OVI40 UI installiert und läuft

#### **Arbeitsschritte**

- +8V anlegen an JP1 pin 29 damit wird der USB Stick versorgt
- Tste "BAND -" drücken und gedrückt halten
- +5V anlegen an JP1 pin 28 dadurch startet der boot loader
- Warten bis der Text "USB drive mode" auf der LCD erscheint, jetzt "band -" loslassen
- USB-Stick in große USB Buchse des OVI40 UI einstecken
- Warten bis FW upload beendet ist
- +5V entfernen, dann wieder anlegen um OVI40 UI zu booten.

# **Weiterführende Doks**

[https://github.com/df8oe/UHSDR/blob/81dd4afae1a52103b2f1824cba34e2ff35e805ea/mchf-eclipse/us](https://github.com/df8oe/UHSDR/blob/81dd4afae1a52103b2f1824cba34e2ff35e805ea/mchf-eclipse/useful_manuals/bootloader_doc.md) [eful\\_manuals/bootloader\\_doc.md](https://github.com/df8oe/UHSDR/blob/81dd4afae1a52103b2f1824cba34e2ff35e805ea/mchf-eclipse/useful_manuals/bootloader_doc.md) <https://github.com/df8oe/UHSDR/wiki/Firmware-Upgrades>

# **Firmware upgrade mit ST-Link/V2, ohne boot loader**

## **Vorraussetzungen**

- Download der neuesten fw-40SDR bin Firmware von hier
- ST-Link/V2 mit OVI40 UI und PC verbinden.
- Starte STM32 ST-Link Utility am PC
- Neuerer UHSDR boot loader installiert auf dem OVI40 UI und läuft
- OVI40 UI hat +5V Spannung

## **Arbeitsschritte**

- Im ST-Link Utility: Target→Connect
- Im ST-Link Utility: Target→Program and Verify
	- Start Addresse 0x08010000
	- Dateipfad zum .bin File angeben, das programmiert werden soll
	- $\circ$  Auswählen: "verify while programming"
	- $\circ$  Auswählen: "reset after programming"
- "Start" klicken um die Progrmmierung zu starten
- Nach erfolgreicher Programmierung sollte die Firmware starten.

# **Weiterführende Doks**

Keine

From: <https://www.amateurfunk-sulingen.de/wiki/>- **Afu - Wiki des DARC OV Sulingen I40**

Permanent link: **<https://www.amateurfunk-sulingen.de/wiki/doku.php?id=uhsdr:uhsdrfw>**

Last update: **06.02.2018 17:07**

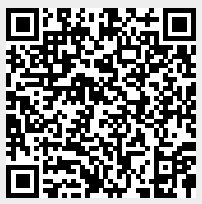